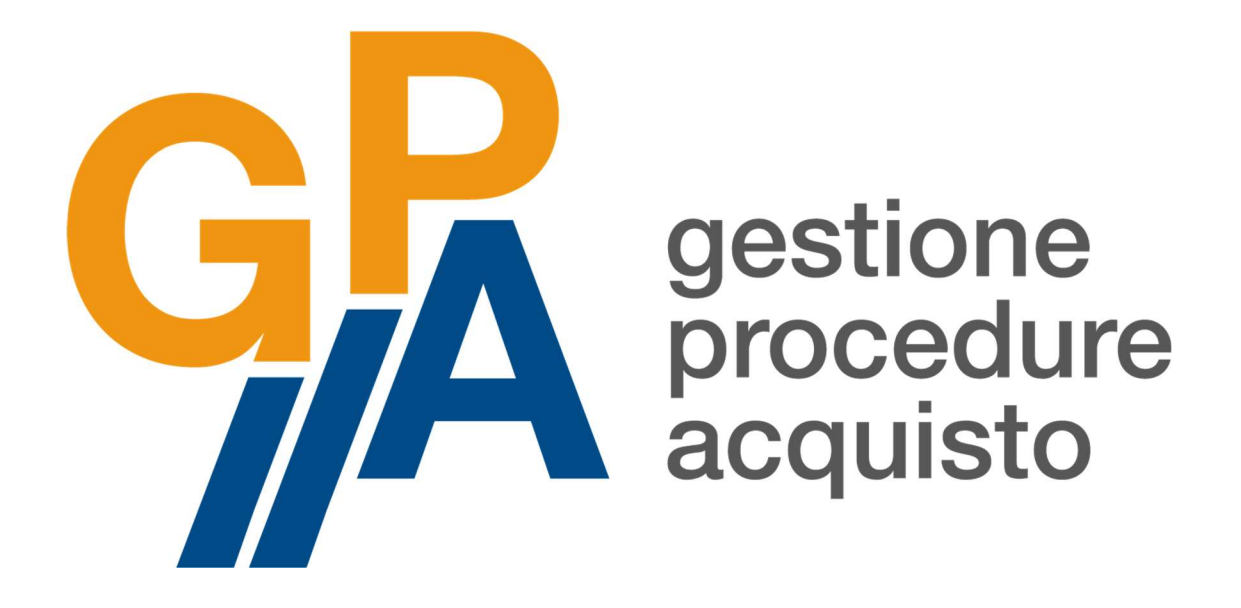

# MANUALE D'USO OPERATORE ECONOMICO

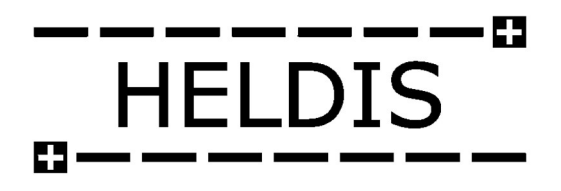

Aggiornato a novembre 2019

# Sommario

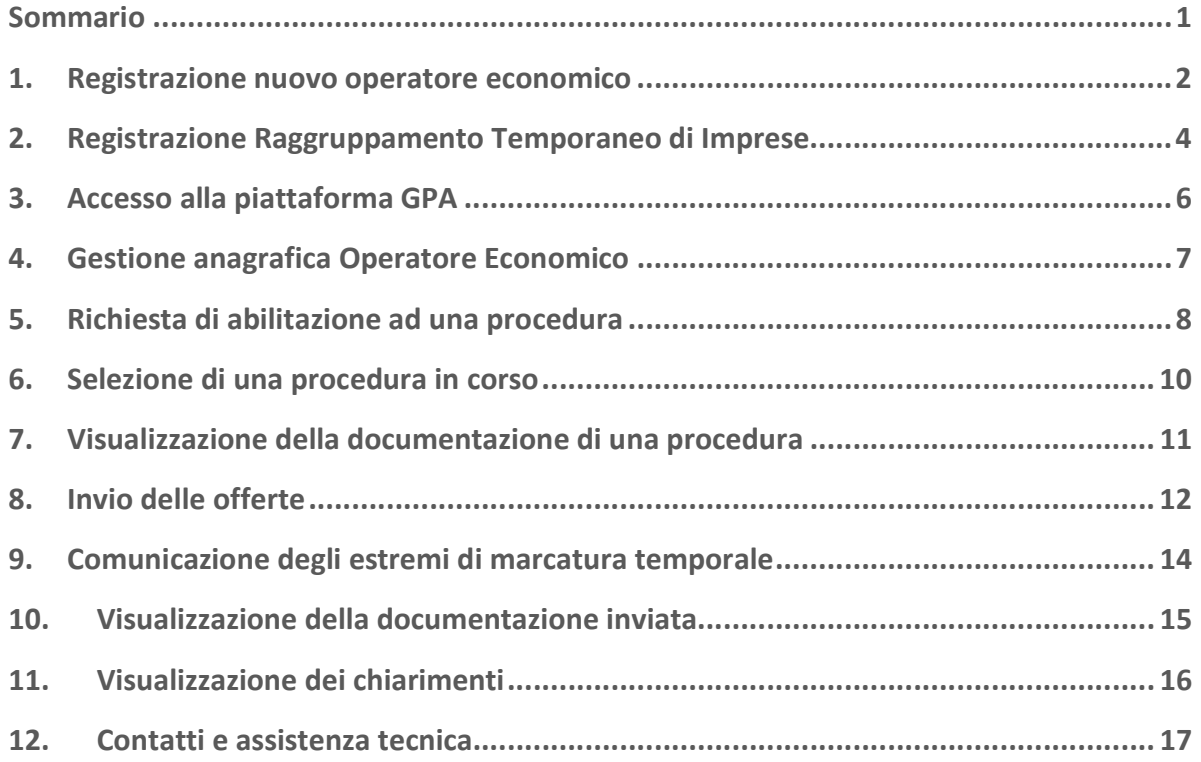

#### 1. Registrazione nuovo operatore economico

Per registrarsi come nuovo operatore economico alla piattaforma Gestione Procedure di Acquisto (GPA) sarà necessario collegarsi al sito www.gestioneprocedureacquisto.com e selezionare la voce Operatore Economico nel menù Registrazione.

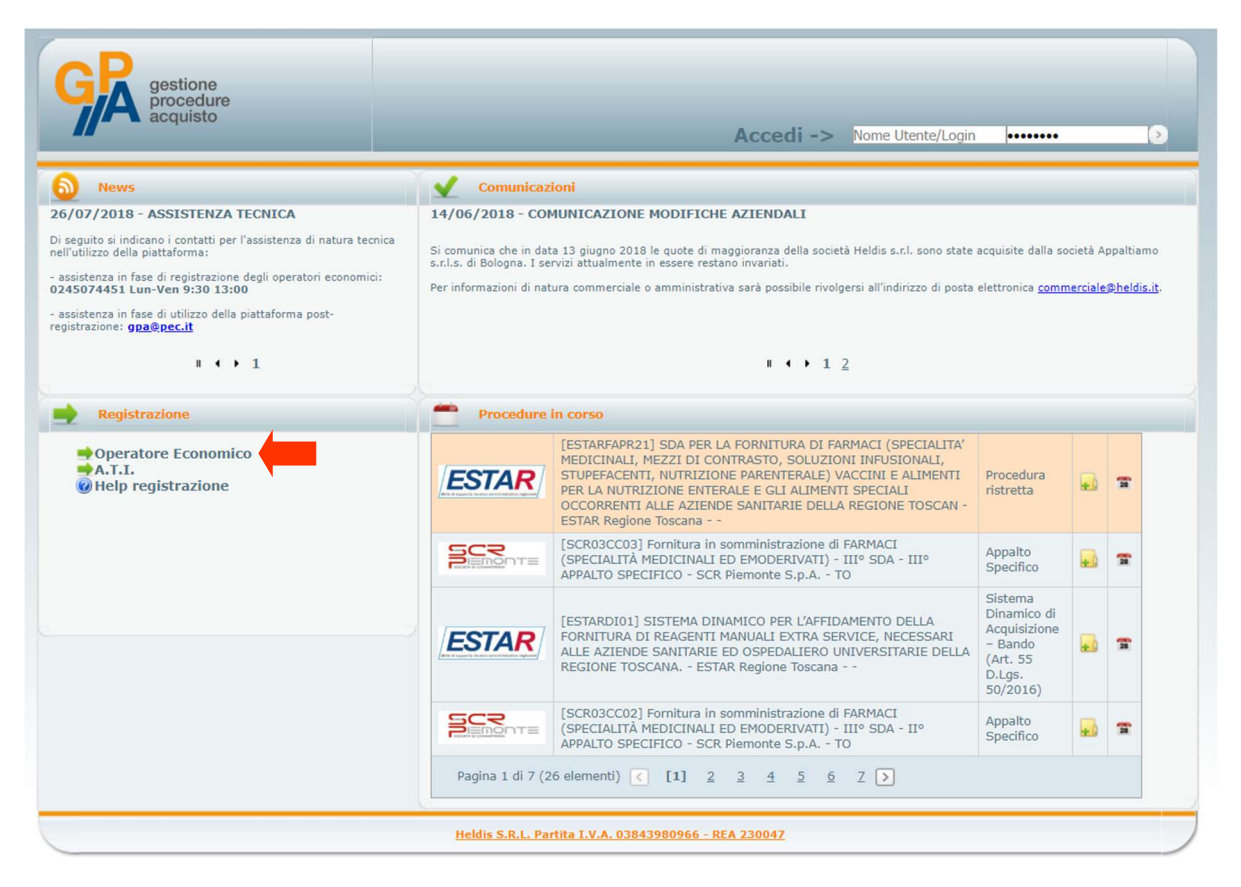

Si aprirà dunque la Scheda di registrazione di nuovo operatore economico che dovrà essere compilato almeno in tutti i campi contrassegnati con l'asterisco.

Dovrà essere inoltre inserito tassativamente un indirizzo di posta elettronica certificata che verrà successivamente utilizzato per inviare e ricevere tutte le comunicazioni relative alle procedure di gara gestire da GPA.

Una volta completata la compilazione della scheda di registrazione, selezionare la casella di presa visione dell'Informativa privacy e cliccare il pulsante Invia per procedere alla richiesta di registrazione.

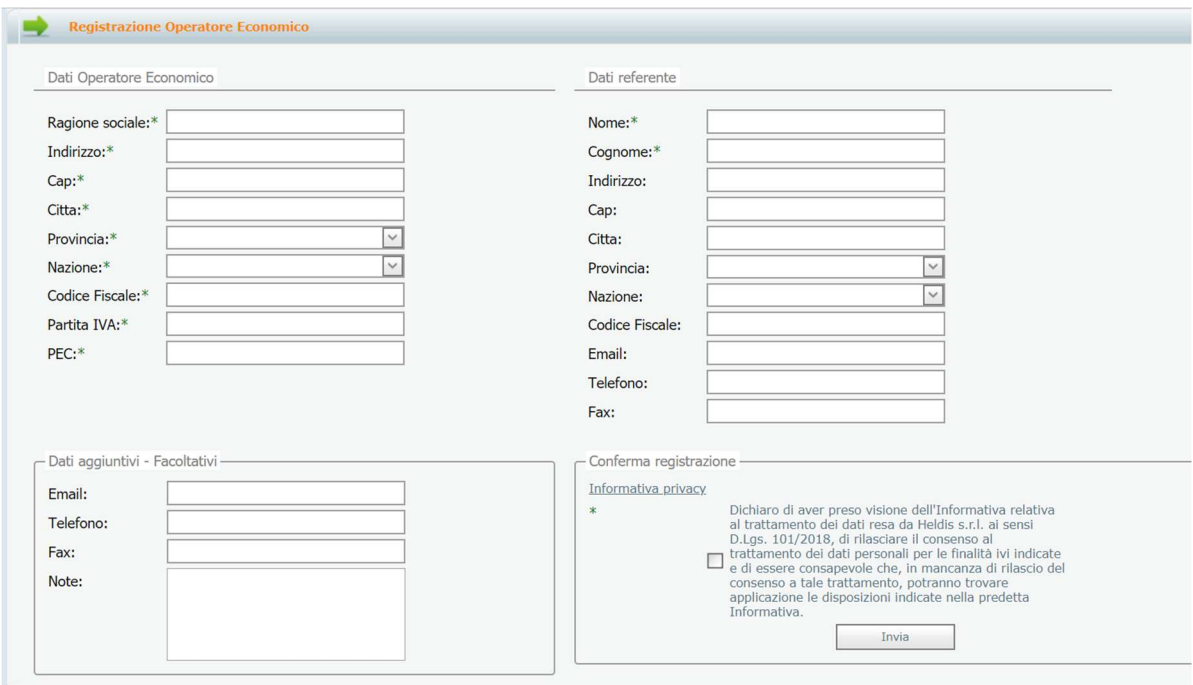

All'indirizzo di posta elettronica certificata indicato in fase di registrazione verranno quindi inviate una prima comunicazione di verifica della validità dell'indirizzo PEC registrato e una seconda comunicazione di conferma di registrazione, contenente le credenziali di accesso alla piattaforma (User Name e Password). Al primo accesso alla piattaforma verrà richiesto di modificare la password comunicata mediante posta elettronica certificata.

Qualora l'operatore economico che desidera registrarsi sia un Consorzio, la registrazione dovrà essere effettuata secondo le indicazioni contenute nel presente paragrafo.

Si ricorda che, in occasione della partecipazione ad una singola procedura, anche i soggetti consorziati indicati quali esecutori nella procedura specifica dovranno a registrarsi sulla piattaforma come operatore economico.

# 2. Registrazione Raggruppamento Temporaneo di Imprese

Qualora gli operatori economici intendano partecipare ad una specifica procedura di gara in raggruppamento temporaneo di imprese, gli stessi dovranno prima registrarsi tutti sulla piattaforma come operatori economici singoli, secondo quanto descritto nel precedente paragrafo 1. Successivamente alle singole registrazioni, dovrà essere effettuata la registrazione del raggruppamento temporaneo di imprese, selezionando dal menù Registrazione la voce A.T.I..

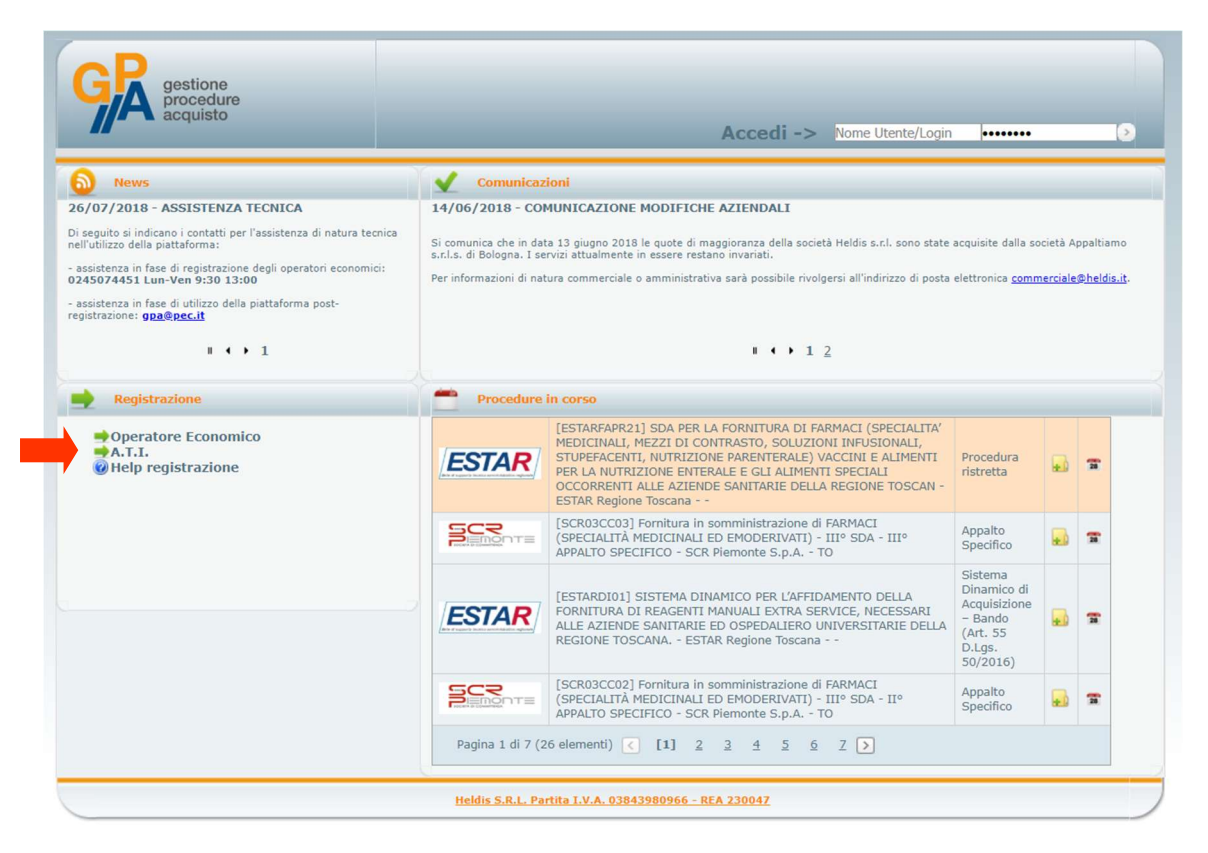

Al raggruppamento temporaneo di imprese dovrà essere associato un indirizzo di posta elettronica certificata diverso rispetto a quello indicato dai singoli operatori economici componenti il raggruppamento in fase di registrazione.

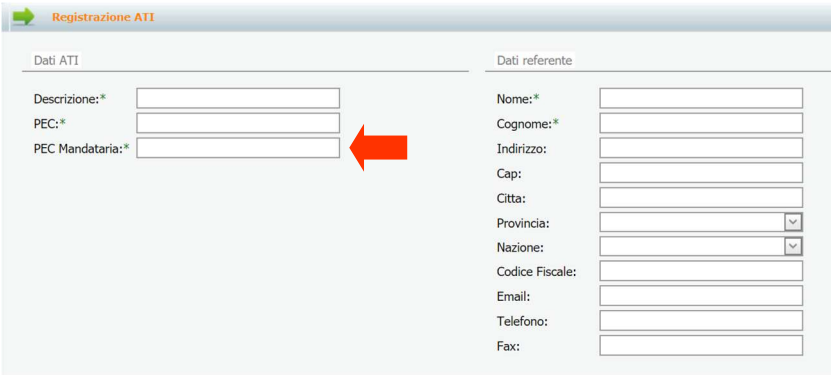

Una volta completata la compilazione della scheda di registrazione, selezionare la casella di presa visione dell'Informativa privacy e cliccare il pulsante Invia per procedere alla richiesta di registrazione.

# 3. Accesso alla piattaforma GPA

Per accedere alla piattaforma Gestione Procedure di Acquisto (GPA) sarà necessario inserire i dati che sono stati comunicati a mezzo posta elettronica certificata nei campi indicati nella seguente immagine, rispettivamente con nome utente e password.

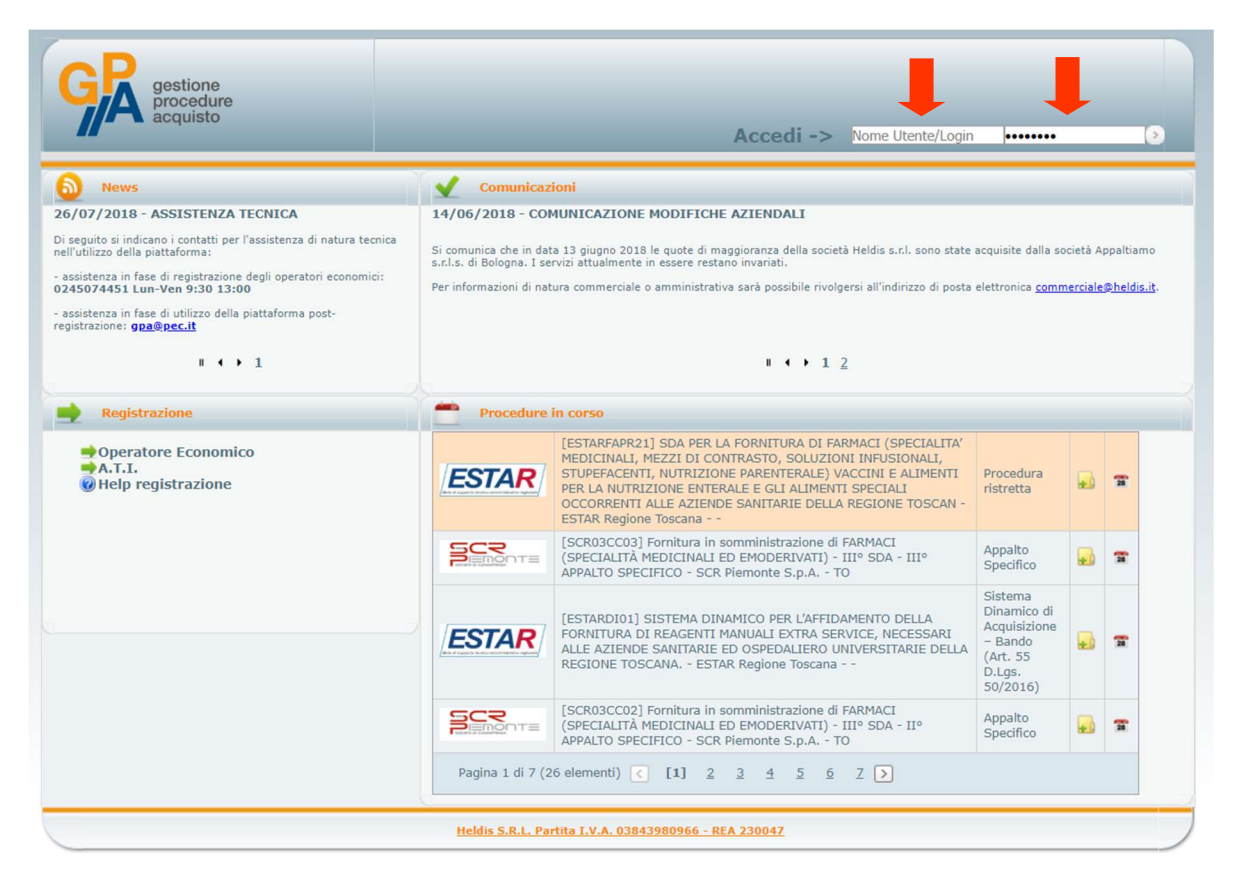

Al primo accesso sulla piattaforma, sarà richiesto di modificare la password temporanea di primo accesso e di eseguire poi un nuovo accesso con le credenziali così impostate.

# 4. Gestione anagrafica Operatore Economico

Dal menù principale alla voce Operatore Economico → Manutenzione → Anagrafica è possibile verificare i dati relativi all'anagrafica dell'operatore economico e tutti i riferimenti ad essa collegati.

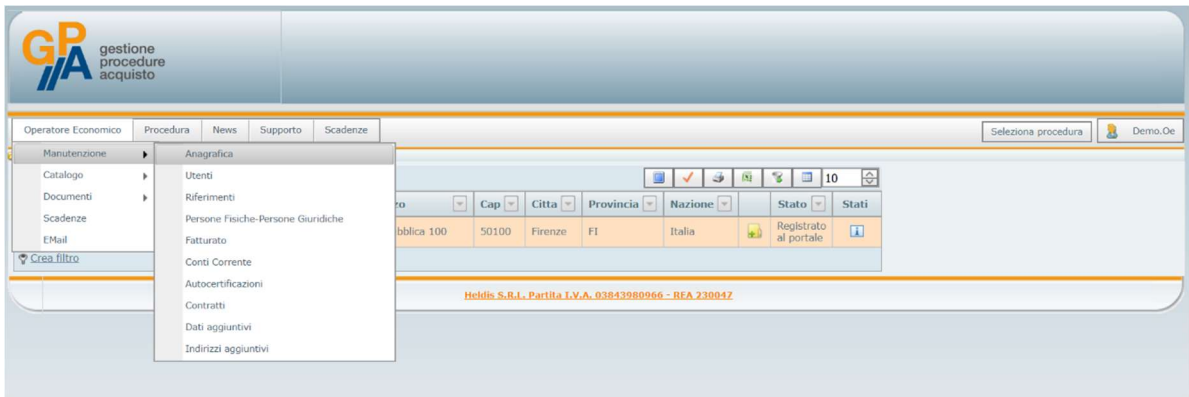

A cura dell'operatore economico dovranno essere compilate e tenute regolarmente aggiornate le sezioni che compongono l'anagrafica dello stesso e, più precisamente:

- Riferimenti: in questa sezione si richiede l'inserimento di tutti i recapiti relativi all'operatore economico. Nel caso in cui si inseriscano ulteriori indirizzi PEC, si ricorda che l'unico indirizzo PEC valido per inviare e ricevere comunicazioni relative a procedure di gara svolte mediante la piattaforma GPA è quello inserito in fase di registrazione;
- Persone fisiche-Persone giuridiche: in questa sezione si richiede l'inserimento dei riferimenti di tutti i soggetti (sia persone fisiche che giuridiche) rilevanti ai sensi dell'art. 80 del Codice dei Contratti Pubblici, con i relativi dati anagrafici o dati identificativi;
- Fatturato: in questa sezione si richiede l'inserimento dei dati del fatturato (globale e specifico) realizzato dall'operatore economico nel settore di attività, con riferimento quanto meno all'ultimo triennio. Nell'inserimento dei valori economici, non deve essere utilizzato il puntino come separatore delle migliaia;
- Conti correnti: in questa sezione si richiede l'inserimento dei riferimenti ai conti concorrenti dedicati (anche in via non esclusiva) alle commesse pubbliche, ai sensi della L. 136/2010 e ss.mm.ii., nonché ai soggetti autorizzati ad operare sugli stessi;
- Dati aggiuntivi: in questa sezione si richiede l'inserimento di ulteriori dati relativi all'operatore economico.

I dati e le informazioni inseriti nell'anagrafica dell'operatore economico dovranno essere aggiornati dallo stesso ogni qualvolta avvenga una modifica a livello societario rilevante per la partecipazione alle procedure di gara.

# 5. Richiesta di abilitazione ad una procedura

Per poter partecipare ad una procedura di gara aperta al mercato (ad es. procedura aperta, indagine di mercato, manifestazione di interesse, albo fornitori, ecc.) e gestita da una stazione appaltante mediante la piattaforma Gestione Procedure Acquisto (GPA) è necessario richiedere l'abilitazione alla stessa.

Le indicazioni contenute nel presente paragrafo non sono valide nel caso di procedure ad invito, per le quali l'abilitazione viene gestita direttamente dalla stazione appaltante e solo nei confronti degli operatori economici dalla stessa individuati.

Per richiedere l'abilitazione l'operatore economico dovrà selezionare dal menù principale la voce Procedura → Richiesta Abilitazione Procedura.

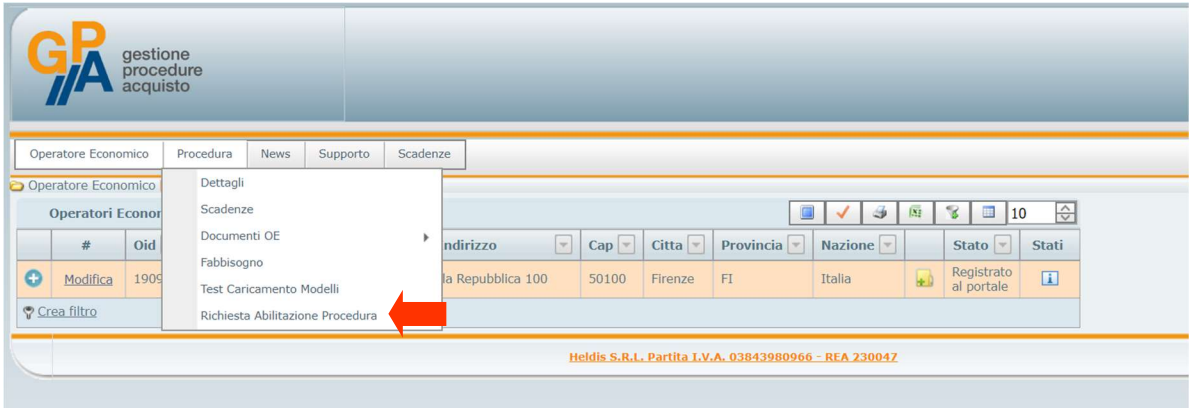

Dall'elenco delle procedure attive l'operatore economico individuerà la procedura di interesse (è possibile cercare lo specifico Codice Procedura attraverso l'apposito filtro) e selezionerà il relativo pulsante Richiesta Abilitazione.

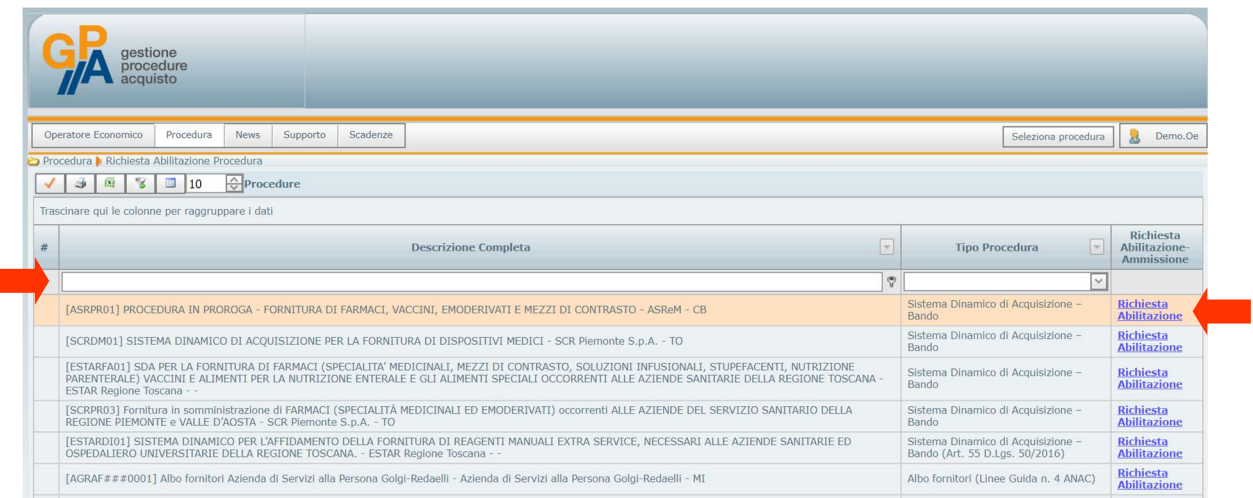

L'operatore economico riceverà successivamente una comunicazione di avvenuta abilitazione alla procedura mediante posta elettronica certificata.

Nel caso in cui si intenda partecipare ad una procedura di gara in Raggruppamento Temporaneo di Imprese, è necessario che il Raggruppamento si registri sulla piattaforma GPA secondo le indicazioni contenute nel paragrafo 2. Una volta completata la registrazione, la richiesta di abilitazione alla procedura dovrà essere richiesta in nome e per conto del RTI registrato.

Nel caso in cui sia un Consorzio a partecipare ad una procedura di gara, sia il Consorzio sia i soggetti consorziati indicati quali esecutori dovranno essere registrati sulla piattaforma secondo le indicazioni contenute nel paragrafo 1. Una volta completate le registrazioni, la richiesta di abilitazione alla procedura dovrà essere richiesta sia dal Consorzio sia dai soggetti consorziati indicati quali esecutori.

#### 6. Selezione di una procedura in corso

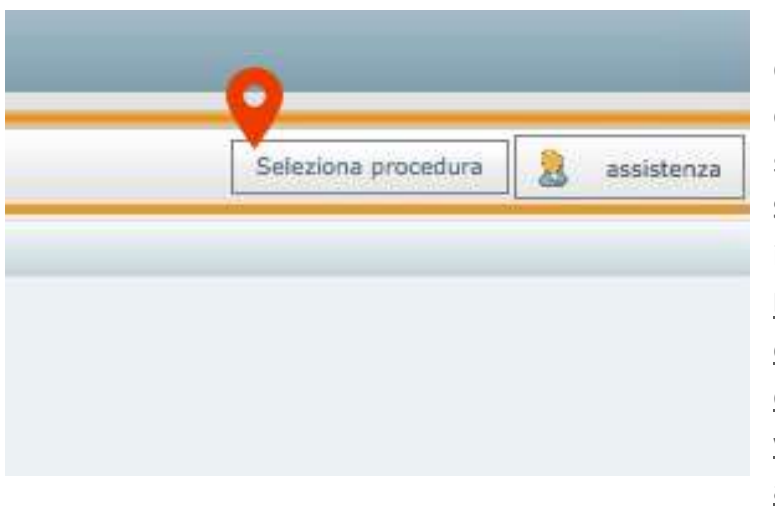

Per selezionare una procedura di gara per la quale l'operatore economico è già stato abilitato si dovrà accedere alla sezione Seleziona Procedura nella parte in alto a destra della schermata. Nota: Per mezzo di tale operazione l'operatore economico potrà inoltre verificare l'avvenuta e corretta abilitazione ad una specifica

procedura: qualora infatti l'abilitazione non sia andata a buon fine, quest'ultima non comparire nell'elenco delle procedure disponibili.

Selezionare quindi la procedura d'interesse e cliccare su Salva selezione:

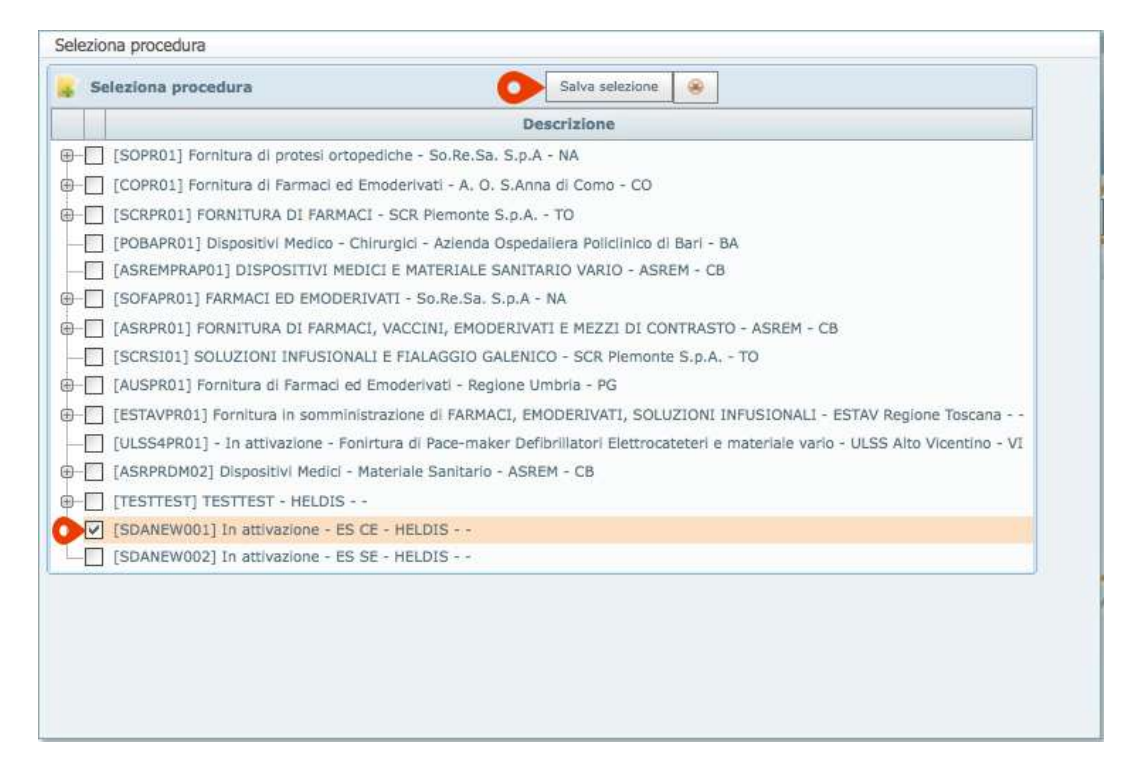

Una volta eseguita questa selezione, tutte le successive operazioni che si andranno a svolgere nelle varie sezioni della piattaforma saranno sempre riferite alla procedura selezionata.

## 7. Visualizzazione della documentazione di una procedura

Dopo avere selezionato la procedura di gara sulla quale si intende operare, secondo le modalità indicate nel paragrafo 6, selezionare nel menù principale la voce Procedura → Dettagli.

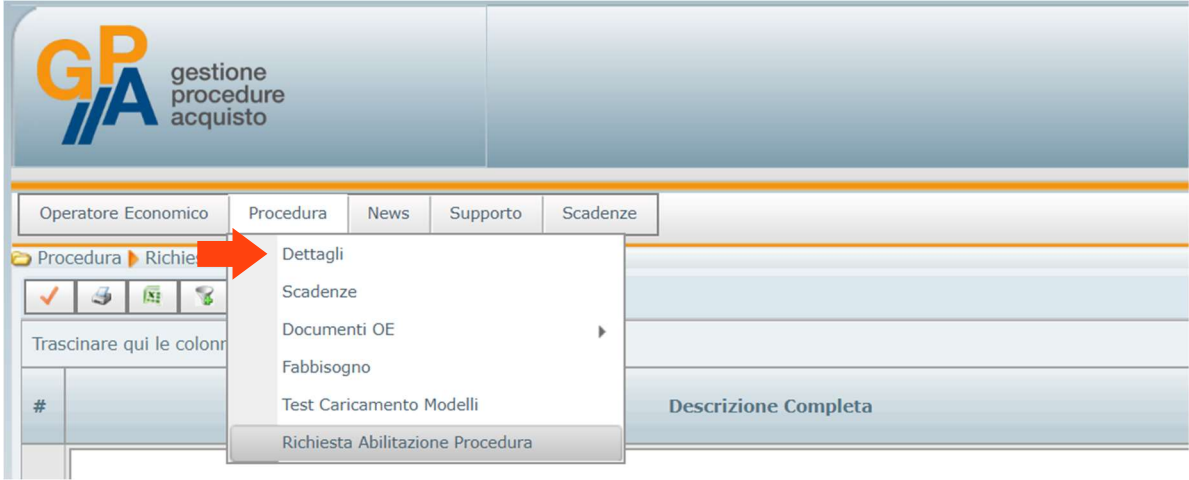

Nella parte destra della stringa relativa alla procedura di gara selezionata si dovrà a questo punto cliccare su l'icona ...

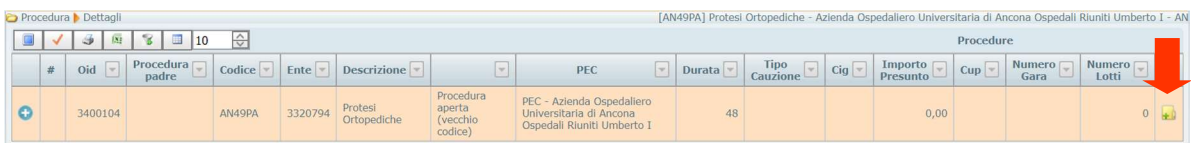

Si aprirà una finestra all'interno della quale sarà possibile visualizzare tutti i documenti collegati dalla stazione appaltante alla procedura selezionata. Da questa sezione sarà possibile scaricare i singoli documenti, cliccando sulla relativa icona nella colonna "File".

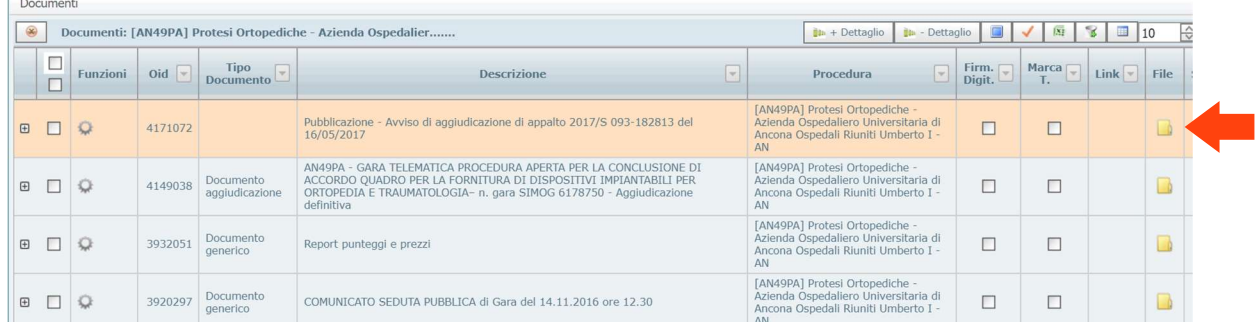

Selezionando più file contemporaneamente nella colonna di sinistra sarà inoltre possibile scaricare tutti i file selezionati in un'unica cartella compressa.

# 8. Invio delle offerte

L'invio dell'offerte per la partecipazione ad una procedura di gara gestita mediante la piattaforma Gestione Procedure Acquisto (GPA) avviene attraverso l'utilizzo dell'indirizzo di posta elettronica certifica con il quale l'operatore economico si è registrato alla piattaforma.

Preliminarmente alla presentazione delle offerte, è necessario che l'operatore economico si sia abilitato alla procedura secondo quanto descritto nel precedente paragrafo 5.

Per l'invio dell'offerta dovranno essere tassativamente seguite le indicazioni contenute nei documenti di gara messi a disposizione dalla Stazione Appaltante con riferimento alla singola procedura, sia per quanto concerne i termini di invio della documentazione sia per quanto riguarda il contenuto della comunicazione mediante la quale viene presentata la documentazione.

In particolare, l'invio della documentazione per la partecipazione dovrà tassativamente essere effettuato nel rispetto delle seguenti indicazioni:

- 1. l'operatore economico deve inviare la documentazione utilizzando esclusivamente l'indirizzo di posta elettronica certificata indicato al momento della registrazione sulla piattaforma;
- 2. la comunicazione PEC deve essere inviata all'indirizzo di posta elettronica certificata univoco relativo alla Stazione Appaltante e indicato all'interno degli atti di gara;
- 3. la comunicazione PEC deve riportare nell'oggetto il Codice Procedura univoco identificativo della procedura stessa.

Qualora la Stazione Appaltante richieda per una procedura specifica l'applicazione (oltre che della firma digitale) anche della marcatura temporale sui file relativi all'offerta tecnica (laddove richiesta) e all'offerta economica, l'invio delle buste telematiche (amministrativa, tecnica ed economica) relative alla singola procedura di gara avverranno in momenti distinti e, più nello specifico:

- entro il termine di scadenza di presentazione delle offerte, dovranno essere inviati mediante le modalità indicate negli atti di gara e nei precedenti capoversi i documenti richiesti nella busta telematica relativa alla documentazione amministrativa nonché il file per la comunicazione dei numeri di marcatura temporale dell'offerta tecnica (se richiesta) e dell'offerta economica (vedi successivo paragrafo 9);
- entro il successivo termine comunicato dalla Stazione Appaltante mediante la piattaforma Gestione Procedure Acquisto (GPA), i file relativi all'offerta tecnica, così come richiesti negli atti di gara, laddove richiesti;

- entro il successivo termine comunicato dalla Stazione Appaltante mediante la piattaforma Gestione Procedure Acquisto (GPA), i file relativi all'offerta economica, così come richiesti negli atti di gara.

Nel caso in cui si intenda partecipare ad una procedura di gara in Raggruppamento Temporaneo di Imprese, è necessario che il Raggruppamento si registri sulla piattaforma GPA secondo le indicazioni contenute nel paragrafo 2 e chieda l'abilitazione alla procedura secondo le indicazioni contenute nel paragrafo 5. Una volta completata la registrazione e ottenuta l'abilitazione, eventuali richieste di chiarimenti relative alla procedura e i documenti costituenti l'offerta dovranno essere inviati esclusivamente dall'indirizzo di posta elettronica certificata associato al R.T.I. in fase di registrazione dello stesso sulla piattaforma.

Nel caso in cui sia un Consorzio a partecipare ad una procedura di gara, è necessario che il Consorzio e i soggetti consorziati indicati quali esecutori si registrino sulla piattaforma GPA secondo le indicazioni contenute nel paragrafo 1 e richiedano l'abilitazione alla procedura secondo le indicazioni contenute nel paragrafo 5. Una volta completate le registrazioni e le abilitazioni, eventuali richieste di chiarimenti relative alla procedura e i documenti costituenti l'offerta dovranno essere inviati esclusivamente dall'indirizzo di posta elettronica certificata associato al Consorzio in fase di registrazione dello stesso sulla piattaforma.

## 9. Comunicazione degli estremi di marcatura temporale

Qualora la Stazione Appaltante richieda per una procedura specifica l'applicazione (oltre che della firma digitale) anche della marcatura temporale sui file relativi all'offerta tecnica (laddove richiesta) e all'offerta economica, il concorrente dovrà attenersi alle indicazioni contenute nel presente paragrafo.

La procedura con richiesta di marcatura temporale tramite piattaforma GPA utilizza un metodo di invio delle offerte da parte degli operatori economici basato su:

- posta elettronica certificata;
- firma digitale;
- marcatura temporale.

Qualora la Stazione Appaltante abbia inteso utilizzare tale sistema combinato di presentazione delle offerte, esplicitandolo all'interno della documentazione di gara, l'operatore economico, con riferimento alla specifica procedura di gara per al quale intende presentare offerta, sarà tenuto a:

- 1. firmare digitalmente e marcare temporalmente i file dell'offerta tecnica (laddove prevista) e dell'offerta economica entro i termini indicati nella documentazione di gara;
- 2. inviare, entro i termini indicati nella documentazione di gara e secondo le modalità di cui al precedente paragrafo 8, gli estremi di marcatura temporale dei file dell'offerta tecnica (laddove prevista) e dell'offerta economica.

La comunicazione di cui al punto 2 avverrà mediante l'utilizzo di un apposito file xls messo a disposizione tra la documentazione di gara da parte della Stazione Appaltante. All'interno di tale file dovranno essere compilate (per ciascun file oggetto di marcatura temporale) tutti i campi contenuti nelle celle evidenziate con il colore verde e, più precisamente:

- FIRMATARIO/AUTORITA' EMITTENTE: indicare il soggetto che ha firmato l'offerta e il riferimento dell'Autorità che ha emesso la marcatura temporale (ad esempio: Mario Rossi / Infocert);
- DATA E ORA MARCATURA: indicare la data e l'ora alle quali è stata apposta la marcatura temporale sul singolo file;
- UTC: indicare il valore "+1" così da identificare il nostro fuso orario:
- NUMERO SERIALE: indicare il numero seriale che identifica la marca temporale applicata sul singolo file;
- NOME FILE: indicare l'esatta denominazione del file che è stato marcato temporalmente.

## 10. Visualizzazione della documentazione inviata

L'operatore economico ha la possibilità di verificare che i file inviati per una specifica procedura di gara secondo le modalità descritte negli atti di gara e secondo quanto previsto dal precedente paragrafo 8 siano correttamente caricati sulla piattaforma GPA. Per effettuare questa verifica, selezionare la procedura di riferimento secondo quanto previsto nel paragrafo 6, e accedere dal menù principale alla voce Operatore Economico → Manutenzione  $\rightarrow$  Anagrafica.

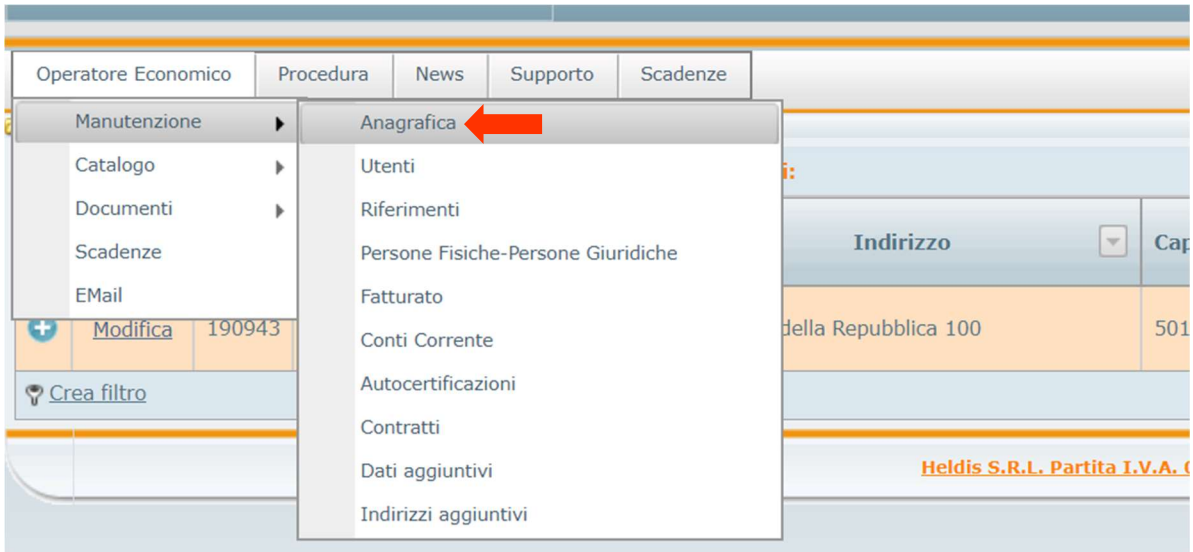

Cliccando sull'icona **\*1** potranno essere visualizzati tutti i documenti presentati ed inviati dall'operatore economico secondo le modalità indicate negli atti delle singole procedure di gara.

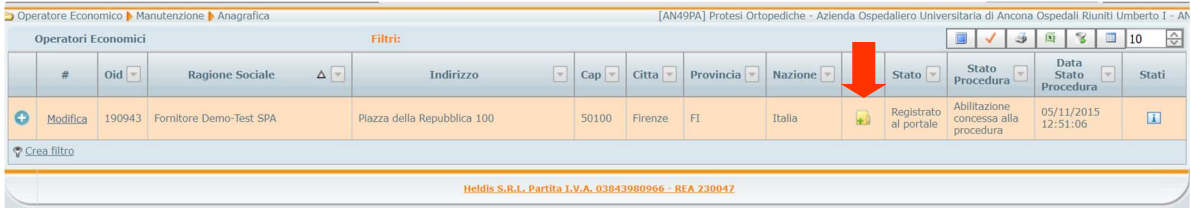

Nota: qualora l'operatore economico non abbia preventivamente richiesto ed ottenuto l'abilitazione alla procedura per la quale intende presentare offerta, secondo le modalità indicate nel precedente paragrafo 5, lo stesso non potrà selezionare la procedura secondo quanto previsto nel precedente paragrafo 6 e, conseguentemente, non potrà verificare il corretto invio della documentazione sulla base delle indicazioni fornite all'interno del presente paragrafo.

# 11. Visualizzazione dei chiarimenti

L'operatore economico potrà visualizzare i chiarimenti pubblicati dalla stazione appaltante con specifico riferimento ad una procedura di gara. Dopo avere selezionato la procedura di interesse secondo le modalità indicate nel paragrafo 6, selezionare dal menù principale la voce Supporto → Chiarimenti.

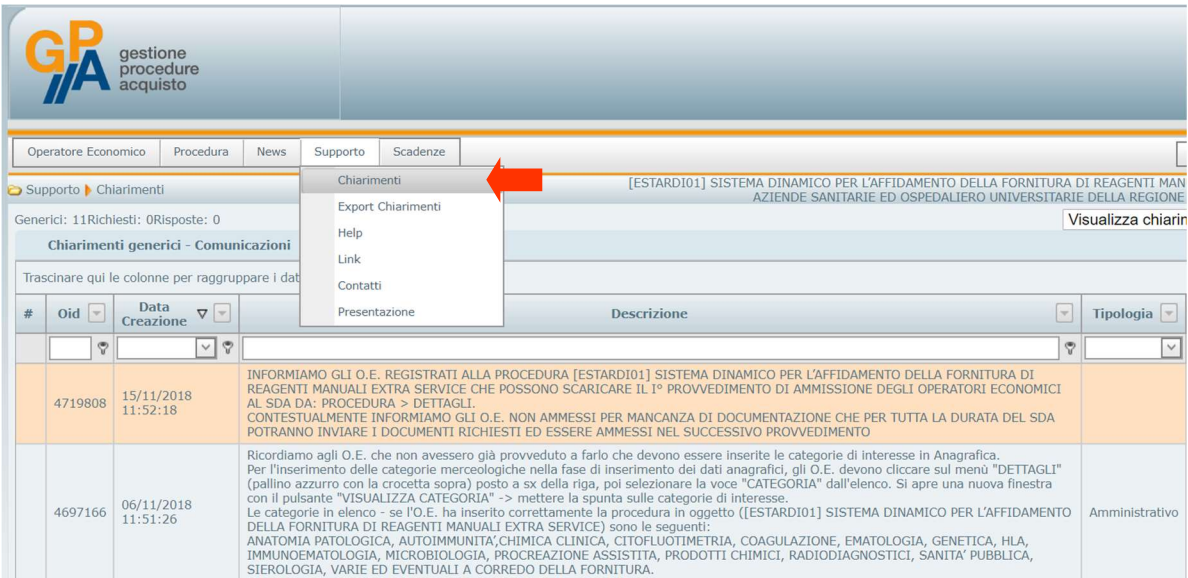

In caso di pubblicazione da parte della stazione appaltante di un nuovo chiarimento, l'operatore economico riceverà comunque apposita comunicazione anche mediante posta elettronica certificata.

Qualora la stazione appaltante inserisca nuovi documenti tra gli atti di gara, gli stessi potranno essere visualizzati seguendo le indicazioni contenute nel paragrafo 7.

# 12. Contatti e assistenza tecnica

Per assistenza tecnica relativa al funzionamento della piattaforma GPA sarà possibile utilizzare alternativamente uno dei seguenti contatti:

- Posta elettronica certificata: gpa@pec.it
- Linea telefonica dedicata: 0461 1637569

La linea telefonica è attiva dal Lunedì al Venerdì dalle ore 9.00 alle ore 12.00 e dalle ore 14.00 alle ore 17.00 (esclusi i giorni festivi).